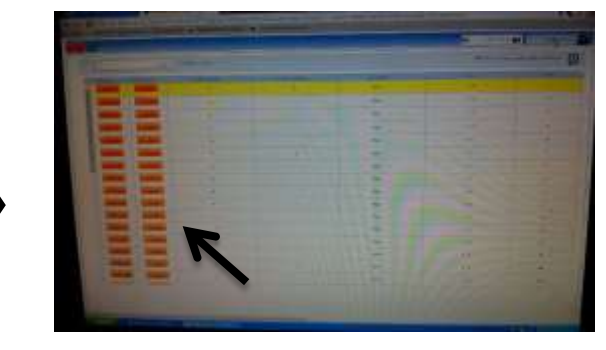

است. اتاق مورد نظر را از طریق کلیک بر روی گزینه افزودن (دکمه نارنجی رنگ) انتخاب نمایید.

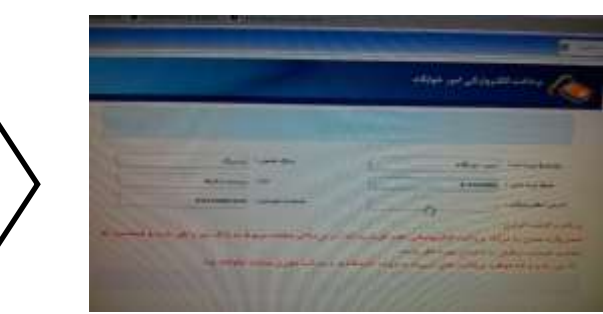

6(صفحٍ پرداخت التريویک خًابگاٌ برایتان باز میشًد. مبلغ پرداختی را طبق اتاق انتخاب شده وارد نمایید حتما آدرس ایمیل خود را وارد نموده بر روی گزینه پرداخت کلیک نمایید.

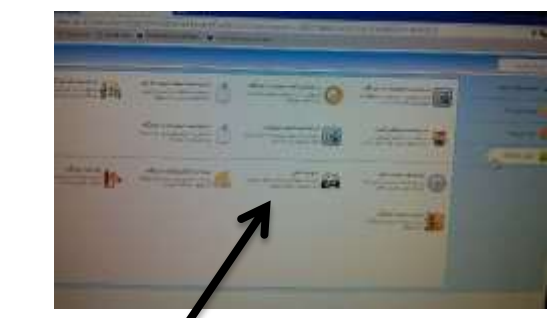

**9**

۹) دوباره وارد سامانه انتخاب اتاق شوید و اتاق خود را انتخاب نمایید تحریل تحویل دهید.( این رسید سند پرداخت هزینه شما است)

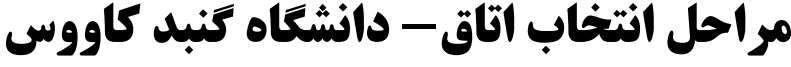

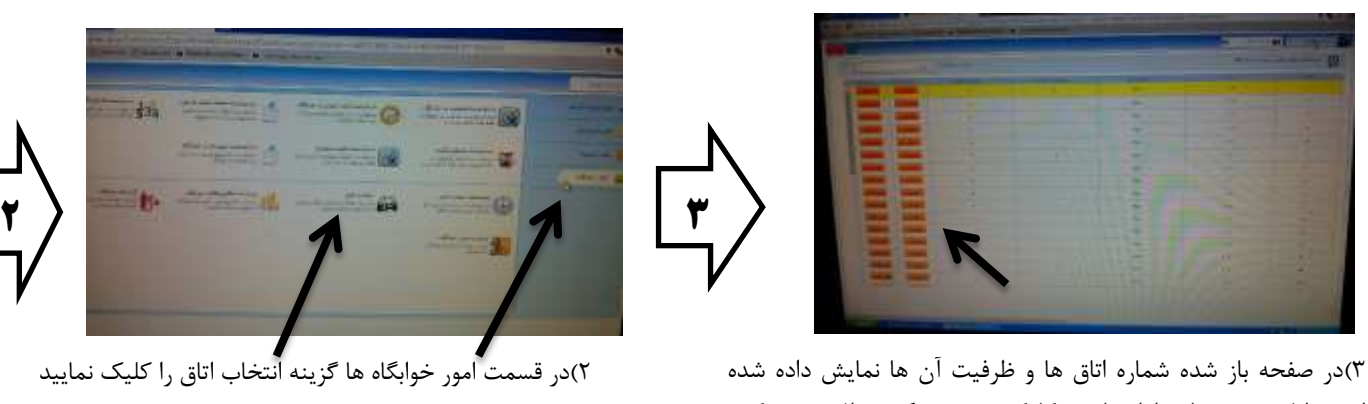

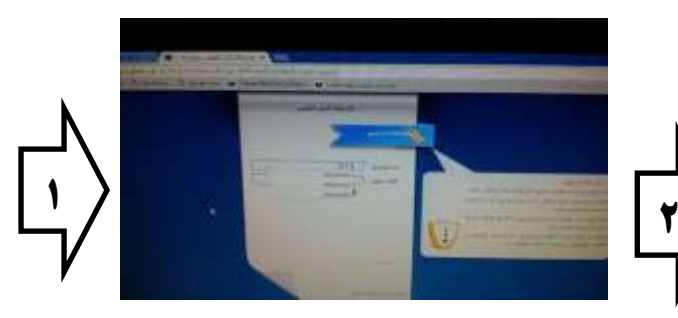

1) وارد سامانه شوید

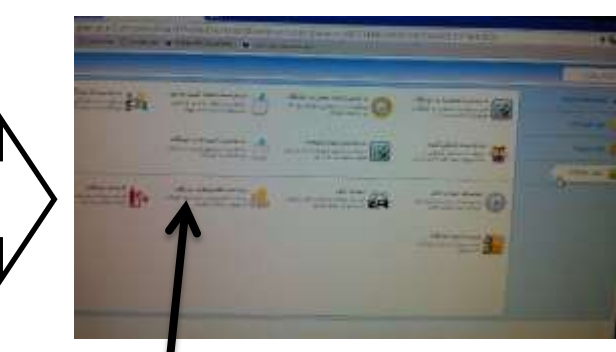

۵) دوباره به برگه امور خوابگاه ها برگشته و بر روی گزینه پرداخت الکترونیکی خوابگاه کلیک نمایید

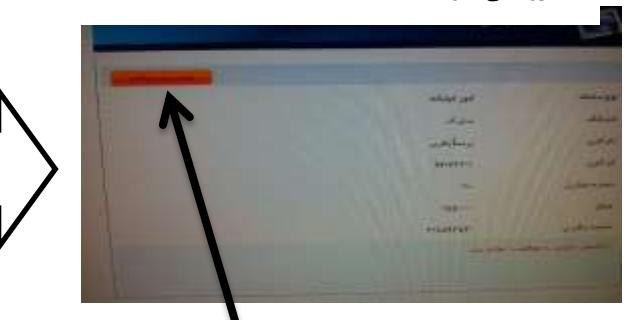

۸)حتما رسیده داده شده در مرحله بعد را چاپ نمایید و به امور خوابگاه ها

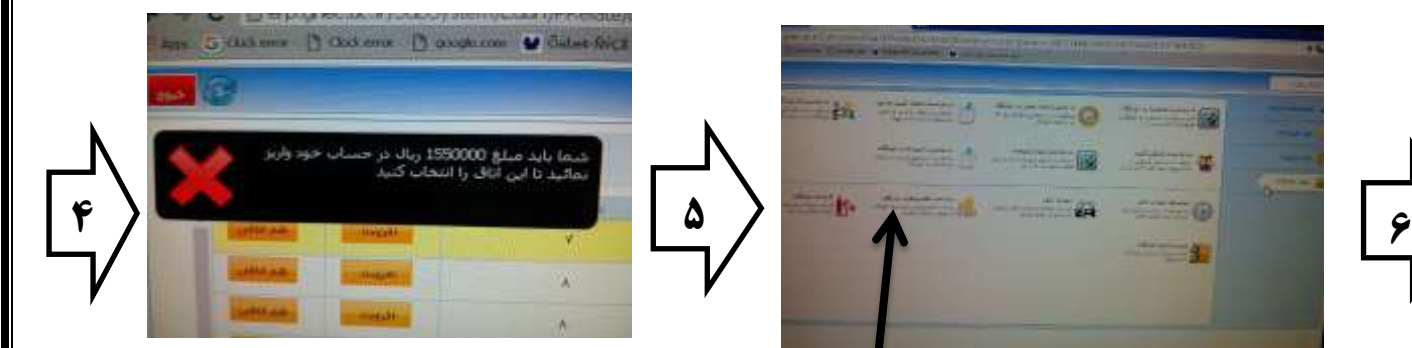

۴) با این پیغام خطا روبرو میشوید

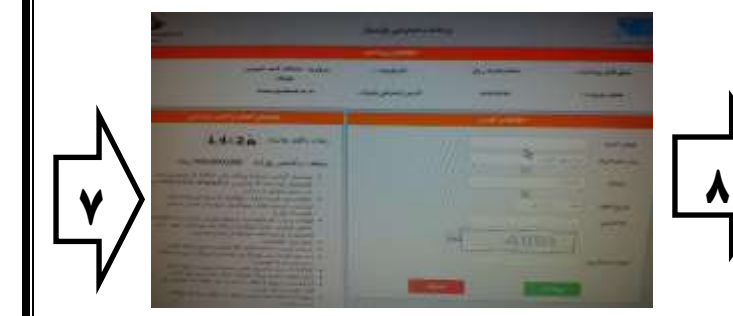

7(يارد صفحٍ پرداخت التريویک پارسیان میشًیذ. اطالعات خواسته را کامل وارد نموده و بر روی گزینه پرداخت کلیک نمایید.